# **Perubahan Penambahan Gelar Akademik**

Permohonan Penambahan Gelar Akademik Notaris digunakan untuk notaris yang ingin melakukan Penambahan Gelar Akademik berikut langkah - langkah melakukan Penambahan Gelar Akademik Notaris

- 1. Masuk ke halaman Website AHU ke alamat<http://ahu.go.id/>
- 2. Klik Menu login notaris

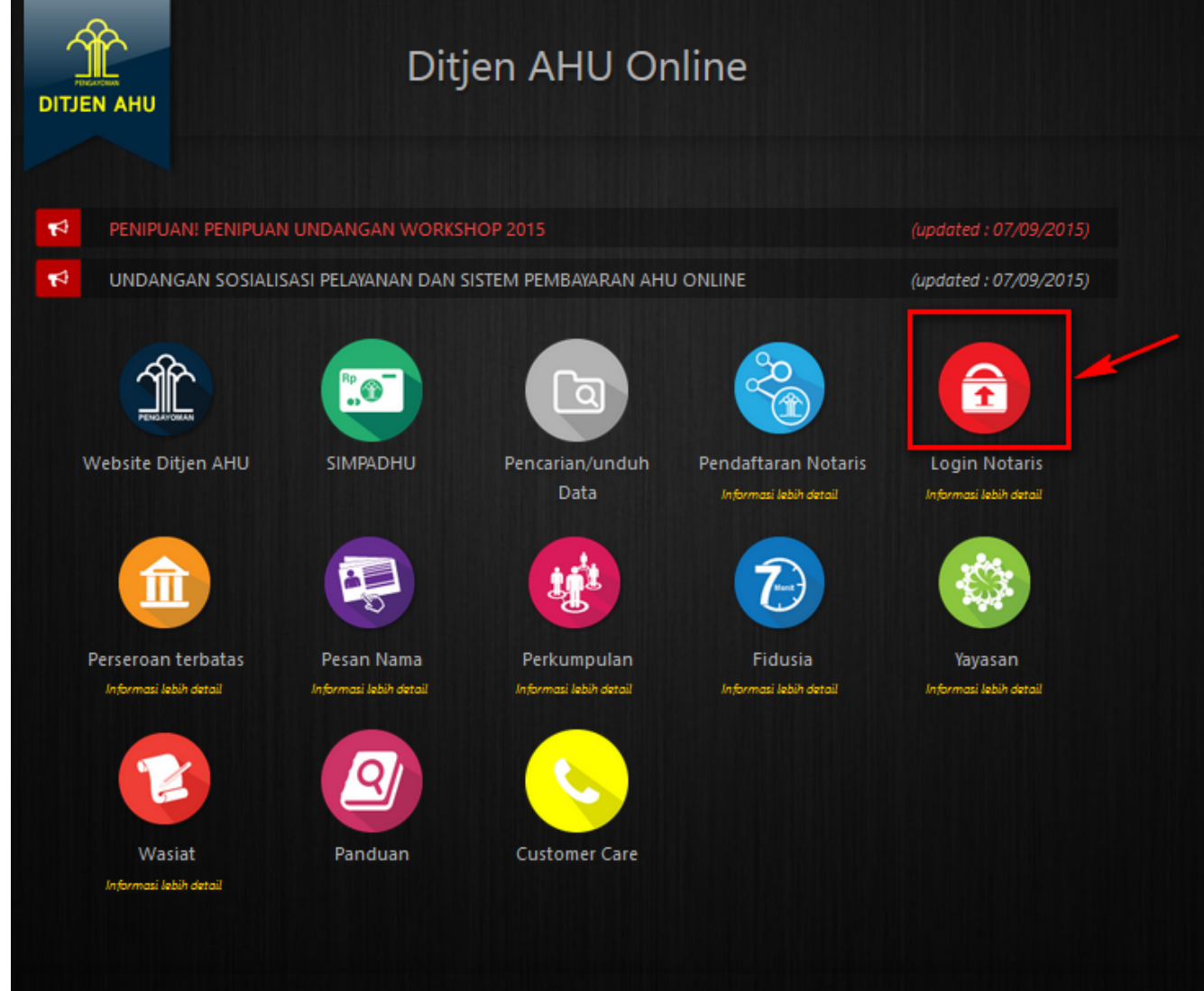

3. Akan masuk ke halaman login notaris

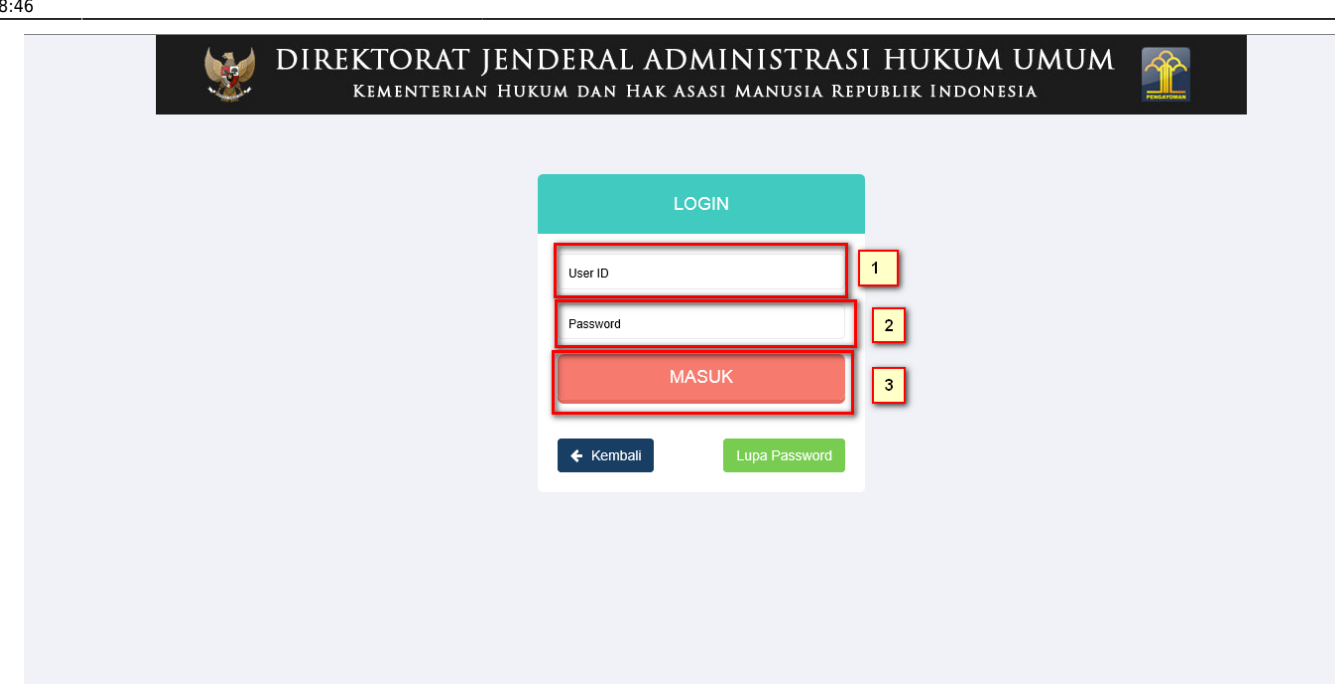

Selanjutnya pada halaman login notaris masukan user akun notaris yaitu :

- 1. Masukan user id atau username
- 2. Masukan password
- 3. Klik tombol Masuk

Kemudian jika sudah berhasil login maka akan masuk ke halaman

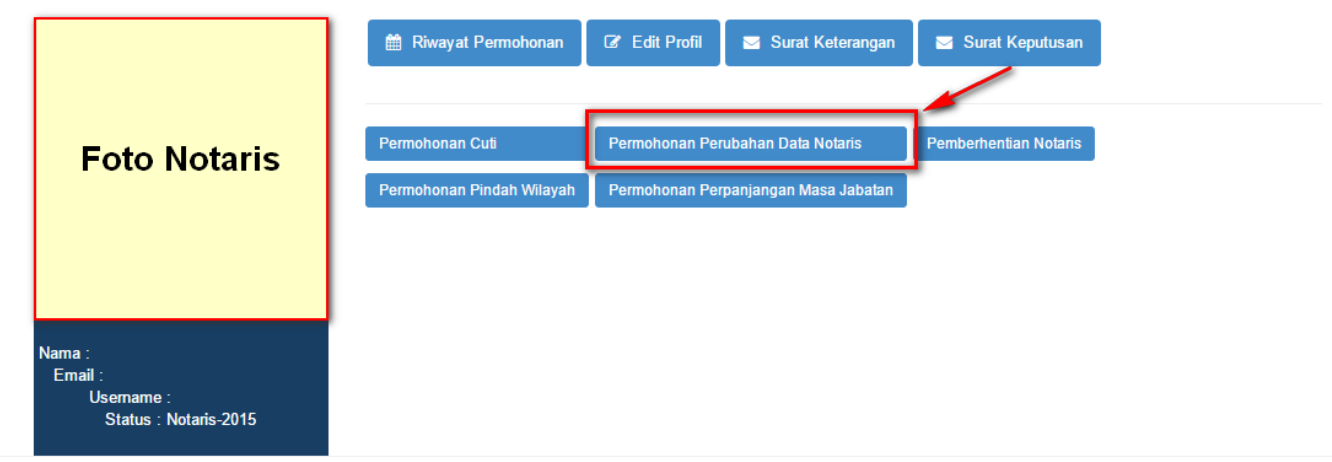

#### **Profil Notaris**

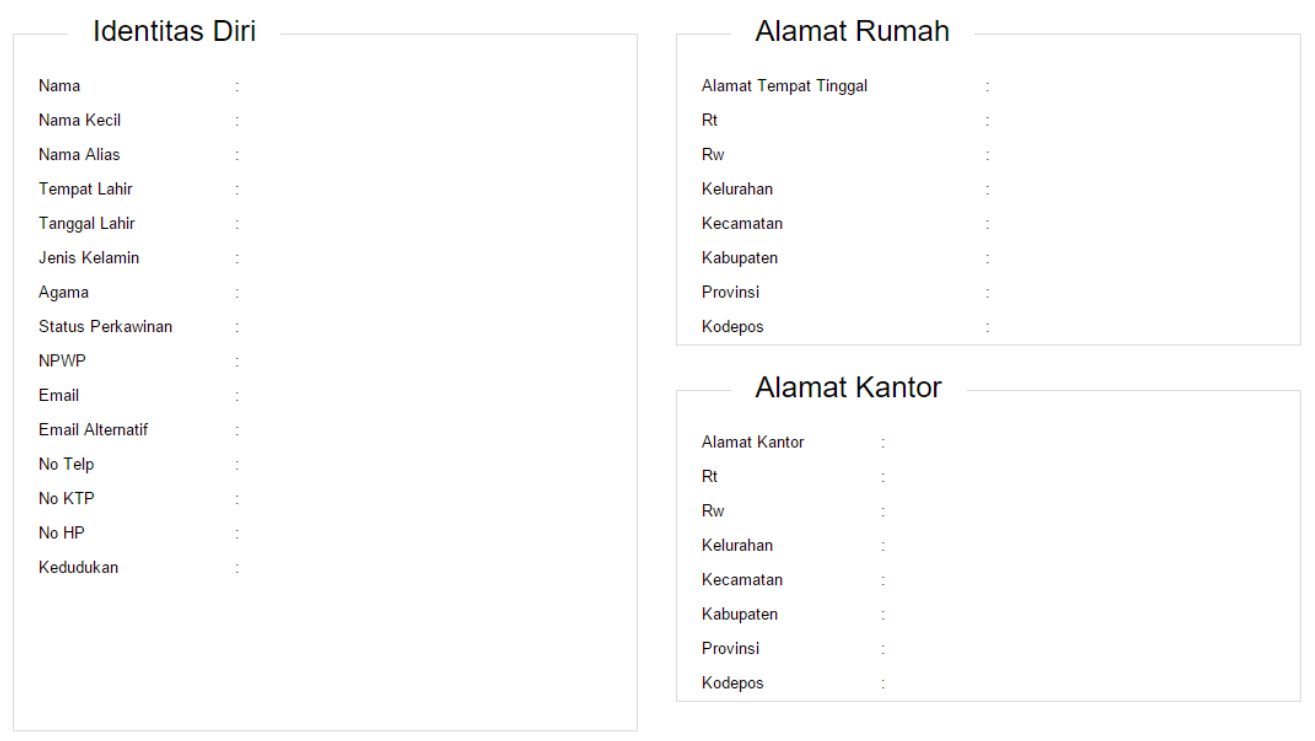

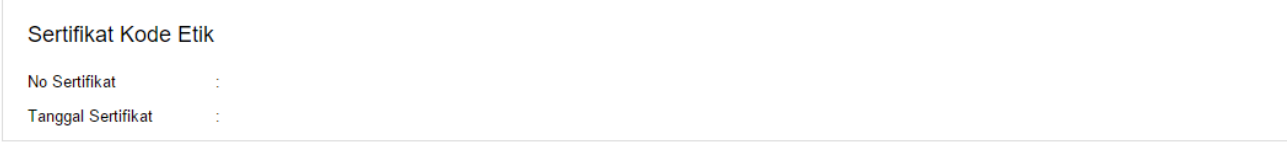

Last update: 2018/01/10 08:46 aplikasi\_permohonan\_perubahan\_gelar\_akademik http://panduan.ahu.go.id/doku.php?id=aplikasi\_permohonan\_perubahan\_gelar\_akademik&rev=1515573987

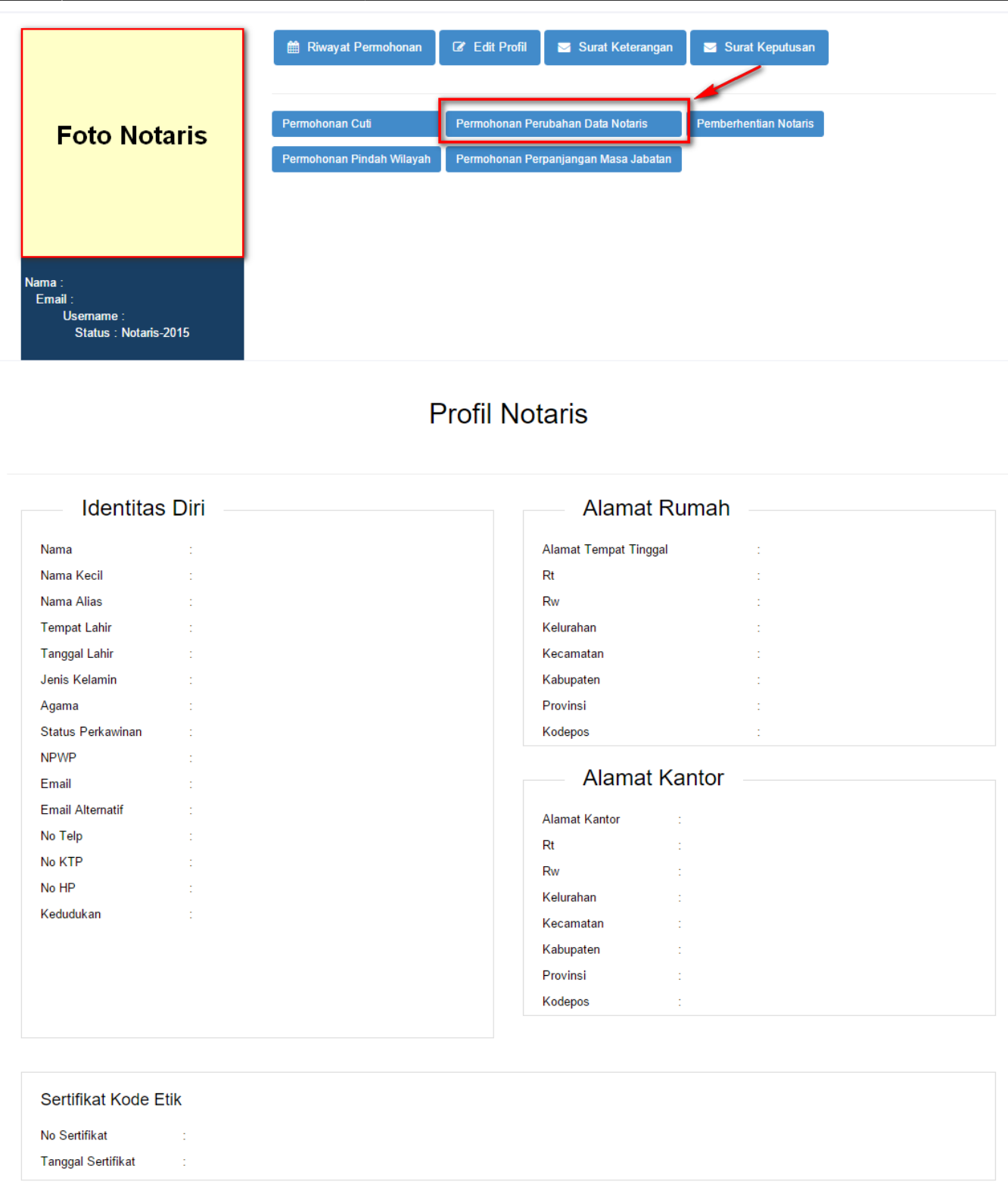

Kemudian pilih perubahan data yang diinginkan notaris

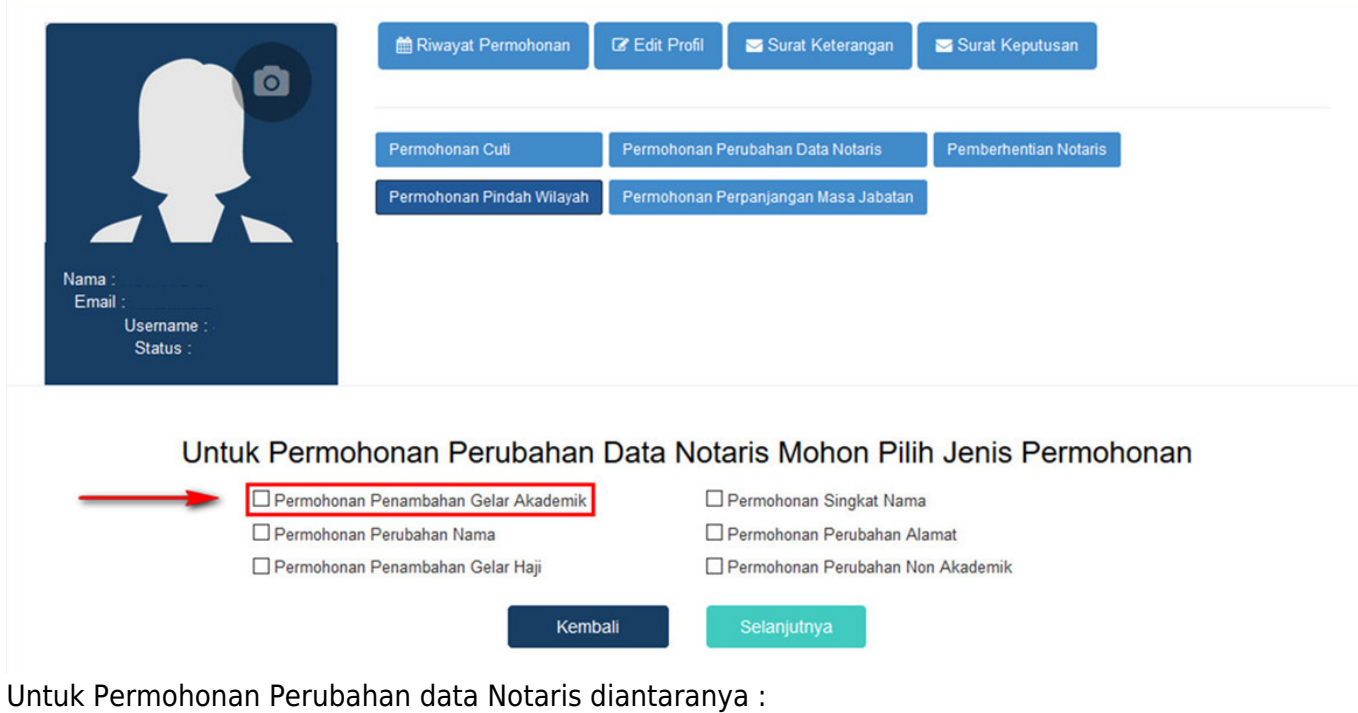

- 1. Permohonan Penambahan Gelar Akademik
- 2. Permohonan Perubahan Nama
- 3. Permohonan Penambahan Gelar Haji
- 4. Permohonan Singkat Nama
- 5. Permohonan Perubahan Alamat
- 6. Permohonan Penambahan Gelar Non Akademik

Notaris bisa memilih perubahan data yang diinginkan. Jika Notaris ingin menginginkan merubah data Notaris bisa di cheklist semua perubahan data.

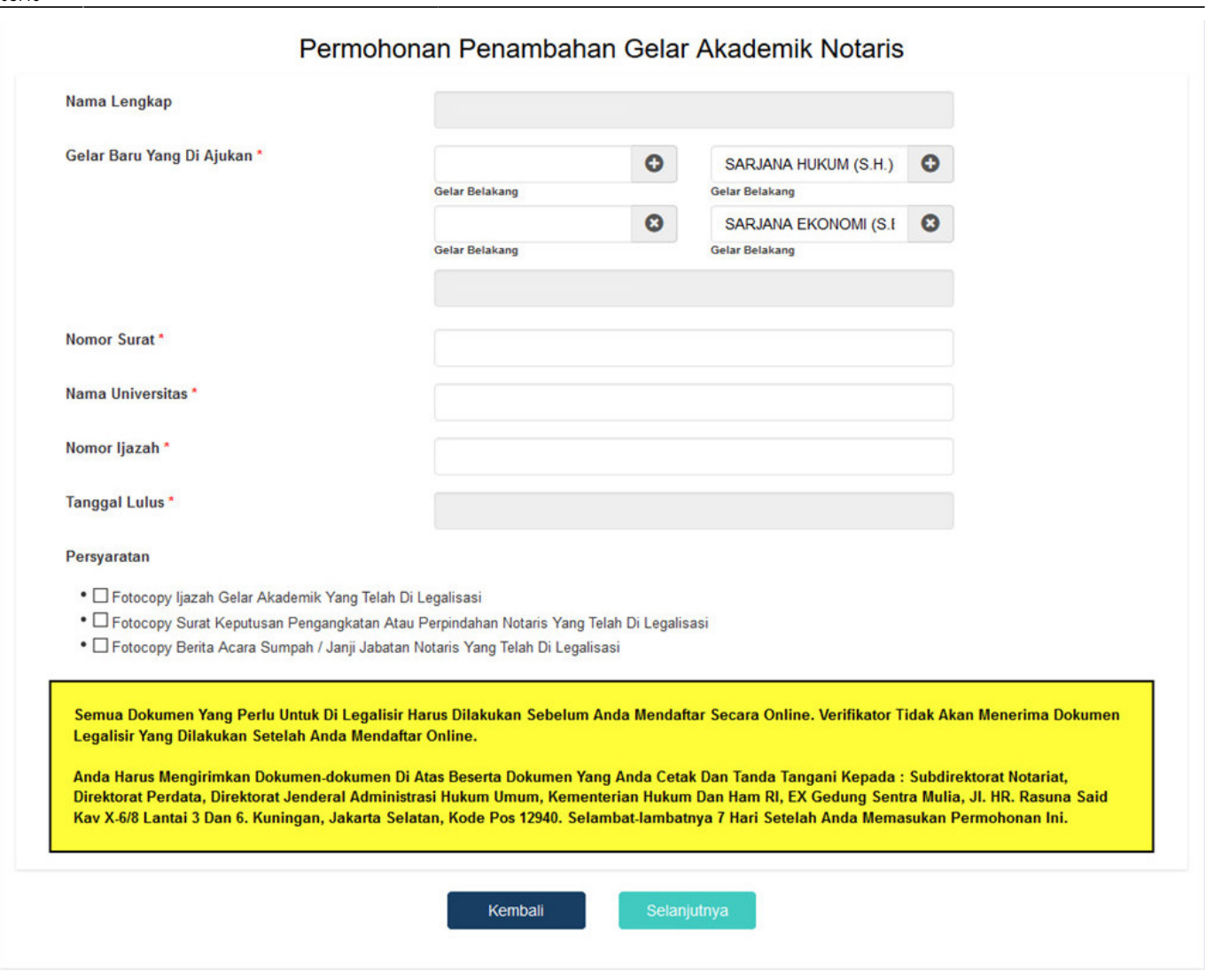

Dalam Penambahan Gelar Akademik terdapat fitur atau kolom yang diantaranya :

- 1. Nama Lengkap : Tampil nama lengkap notaris
- 2. Gelar Baru Yang diajukan : Klik tanda dan masukan gelar baru yang diajukan dengan menginput gelar yang kemudian akan tampil otomatis nama beserta gelar baru yang diajukan
- 3. Nomor Surat : Masukan nomor surat
- 4. Nama Universitas : Masukan nama universitas
- 5. Nomor Ijazah : Masukan nomor ijazah
- 6. Tanggal Lulus : Masukan tanggal lulus
- 7. Centang Pesyaratan : Centang persyaratan untuk Penambahan Gelar Akademik Notaris
- 8.Klik tombol kembali kembali untuk kembali pada pilihan Permohonan Perubahan Data Notaris 9.Klik tombol selanjutnya untuk untuk mulai menyimpan dan masuk pada halaman langkah selanjutnya.

Jika klik 3 kolom checklist persyaratan maka akan muncul pesan seperti berikut:

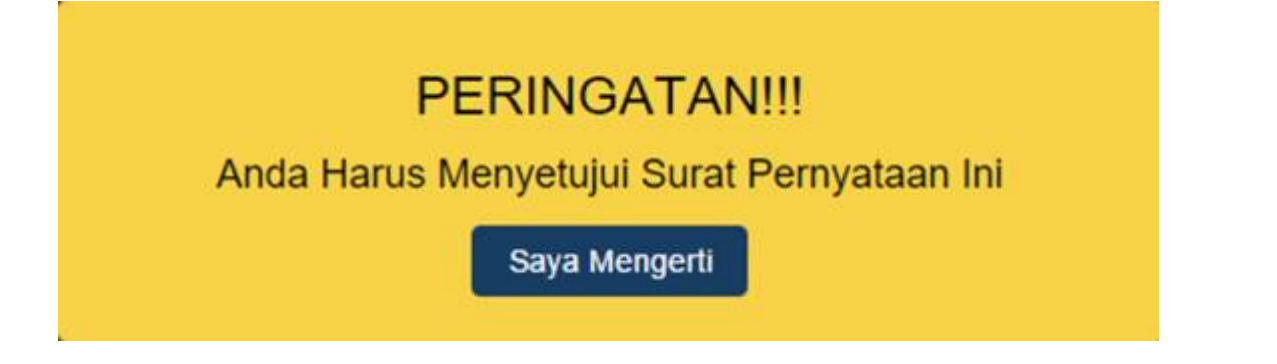

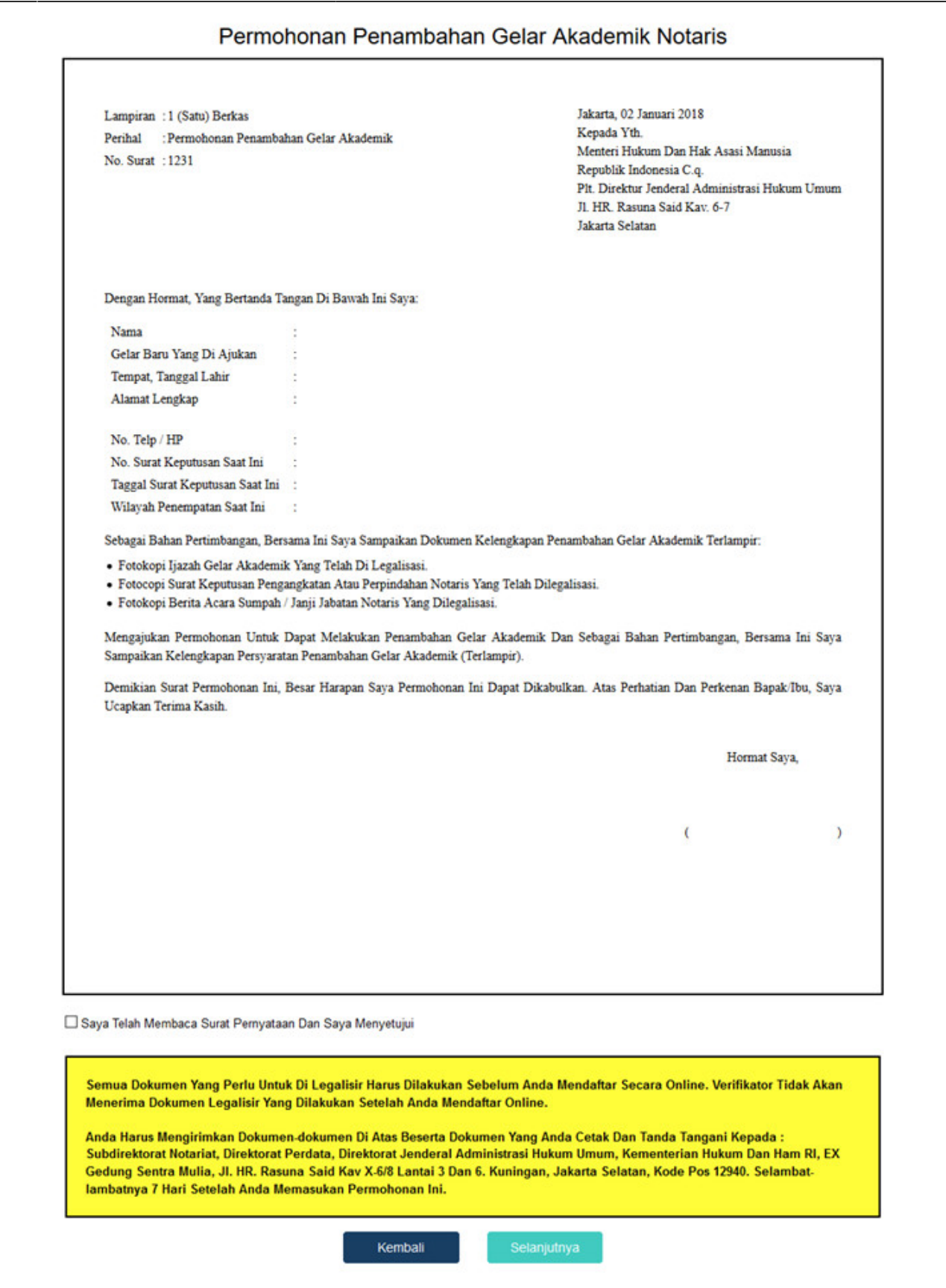

Pada langkah selanjutnya terdapat Surat Permohonan Penambahan Gelar Akademik diantaranya :

- 1. Surat Permohonan Penambahan Gelar Akademik
- 2. Centang persetujuan : Centang persetujuan "Saya Telah Membaca Surat Permohonan Dan Saya Menyetujuinya", notif peringatan akan muncul apabila checkbox tidak dicentang sebagai berikut

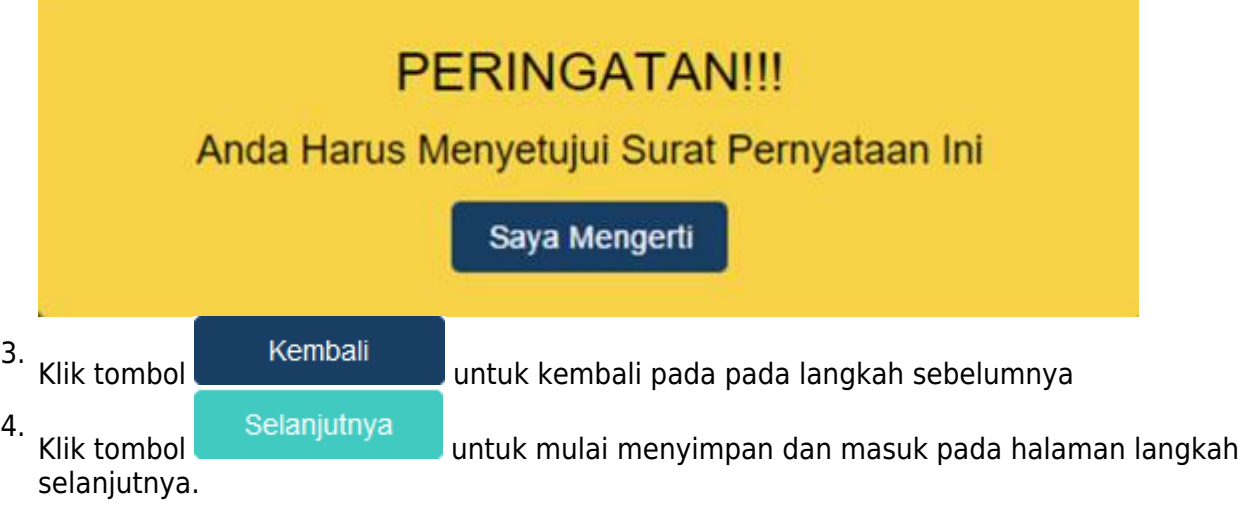

# **Langkah 5**

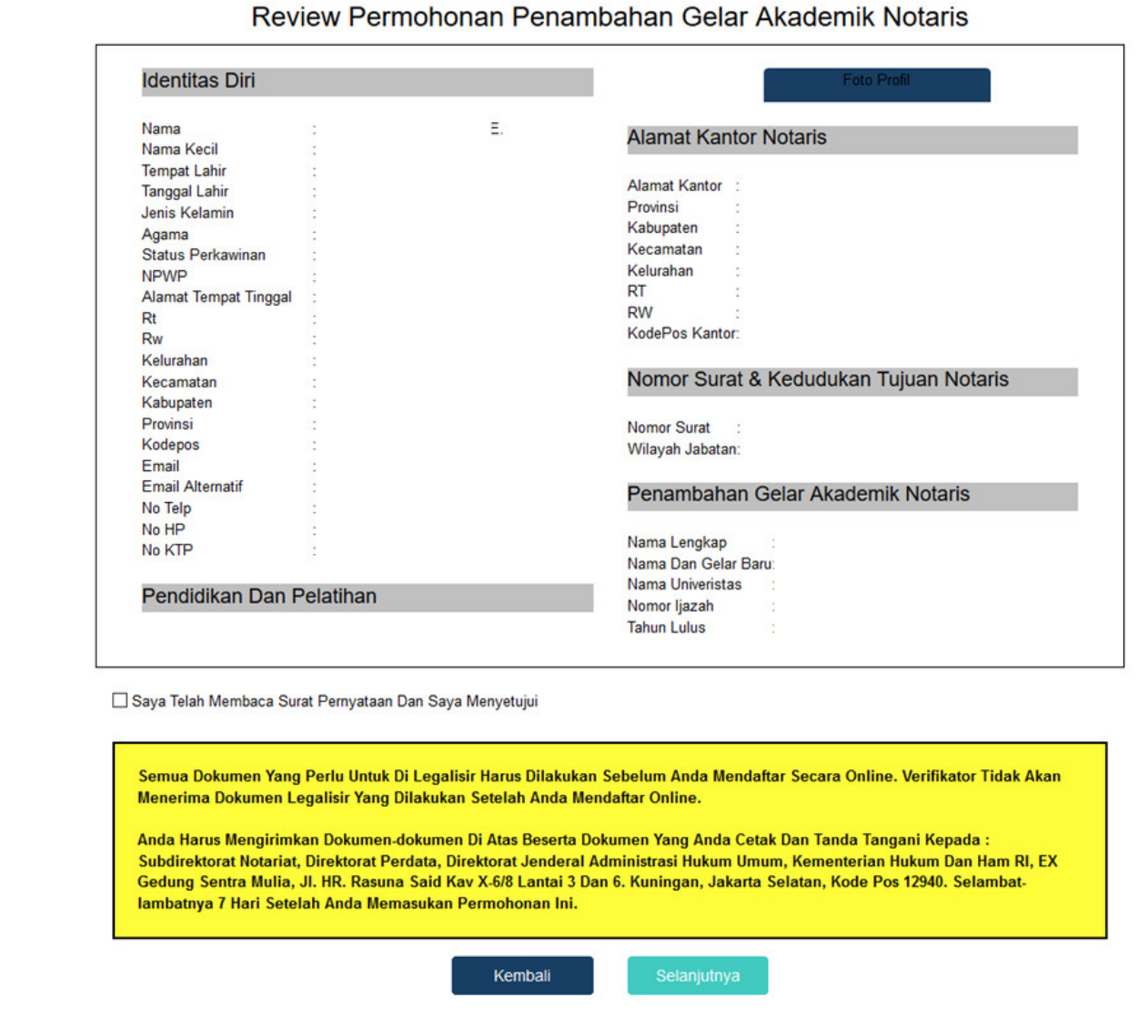

Pada langkah selanjutnya terdapat Review Permohonan Penambahan Gelar Akademik diantaranya :

Last<br>update: update:<br>2018/01/10 aplikasi\_permohonan\_perubahan\_gelar\_akademik http://panduan.ahu.go.id/doku.php?id=aplikasi\_permohonan\_perubahan\_gelar\_akademik&rev=1515573987<br>2018/01/10 08:46

- 1. Profil Notaris serta Penambahan Gelar Akademik Notaris
- 2. Centang persetujuan : Centang persetujuan "Saya Telah Membaca Surat Permohonan Dan Saya Menyetujuinya", notif peringatan akan muncul apabila checkbox tidak dicentang sebagai berikut

![](_page_9_Figure_3.jpeg)

Setelah melakukan permohonan maka permohonan akan masuk pada riwayat permohonan seperti berikut:

![](_page_10_Picture_45.jpeg)

- 1. Bukti Pemesanan untuk mencetak bukti pemesanan voucher
- 2. Cetak Permohonan untuk mencetak perohonan
- 3. Upload Bukti Pengiriman untuk melakukan upload bukti pengiriman dokumen terkait permohonan
- 4. Lihat Bukti Pengiriman untuk melihat bukti pengiriman dokumen yang telah diupload
- 5. Kirim Ulang Notifikasi untuk mengirim kembali notifikasi pada aplikasi YAP!

# **Permohonan Selesai**

Setelah permohonan selesai notaris melakukan :

- a. Proses Pembayaran yang dilakukan dengan membawa bukti tagihan ke Bank Persepsi
- b. Pengiriman dokuman pendukung persyaratan perubahan nama notaris yang diantaranya :
- Fotokopi Akta Kelahiran Yang Telah Di Legalisir
- Fotokopi Surat Keputusan Pengangkatan Atau Perpindahan Notaris Yang Telah Dilegalisasi
- Fotokopi Salinan Penetapan Pengadilan Negeri Yang Di Legalisir Kecuali Nama Tambahannya Tertera Dalam Akta Kelahirannya
- Fotocopi Berita Acara Sumpah / Janji Jabatan Notaris Yang Telah Dilegalisasi
- Surat Permohonan Tertulis Kepada Menteri Cq. Direktur Jendral Administrasi Hukum Umum

Kemudian dikirim ke : Subdirektorat Notariat, Direktorat Perdata, Direktorat Jenderal Administrasi Hukum Umum, Kementerian Hukum dan Ham RI, Gedung Sentra Mulia, Jl. HR. Rasuna Said Kav x-6/8 Lantai 3 dan 6. Kuningan, Jakarta Selatan, Kode Pos 12940

c. Kemudian setelah mengirimkan dokumen notaris Upload Bukti Pengiriman atau Tanda Terima Dokumen Pendukung dan Upload Bukti Pengiriman atau Tanda Terima Dokumen (Jasa Pengiriman Dokumen / Tanda Terima dari Loket Layanan Terpadu) Harus Dilakukan Dalam Waktu 7 Hari Dari Pengisian Permohonan.

Apabila Anda sudah membayarkan tagihan, Mengirimkan Dokumen Pendukung Persyaratan dan Upload Bukti Pengiriman atau Tanda Terima Dokumen Pendukung dan Upload Bukti Pengiriman atau Tanda Terima Dokumen (Jasa Pengiriman Dokumen / Tanda Terima dari Loket Layanan Terpadu), kami akan melakukan validasi semua persyaratan yang ada. Validasi tidak dapat dilakukan apabila Anda belum melakukan proses tersebut. Semua dokumen yang perlu di legalisir harus dilakukan sebelum anda mendaftar secara online. Verifikator tidak akan menerima dokumen legilisir yang dilakukan setelah anda mendaftar online.

From: <http://panduan.ahu.go.id/>- **AHU ONLINE**

Permanent link:  $\pmb{\times}$ **[http://panduan.ahu.go.id/doku.php?id=aplikasi\\_permohonan\\_perubahan\\_gelar\\_akademik&rev=1515573987](http://panduan.ahu.go.id/doku.php?id=aplikasi_permohonan_perubahan_gelar_akademik&rev=1515573987)**

Last update: **2018/01/10 08:46**